Windows 7: Ethernet Installation

Next we'll be installing the print driver. Choose your operating system. We demonstrate Windows 7, 8, and 10 installations.

### Windows 7: Ethernet Installation

# Set Up TCP/IP Address in the Computer

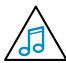

In this step we'll be setting the IP address in the computer to a number different than the laser's IP address.

 Go to your Network and Sharing Center in your computer's Control Panel.

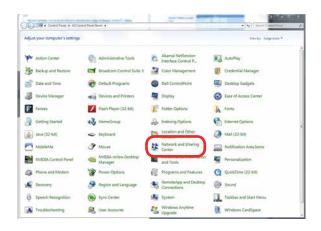

2. Click Change Adapter Settings.

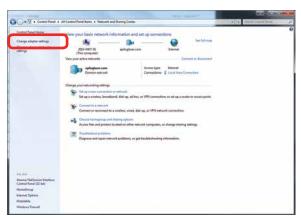

3. Right click **Local Area Connection**, then click **Properties**.

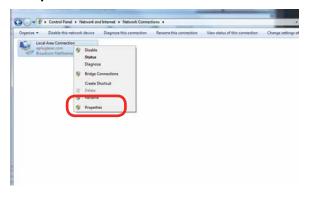

4. Select Internet Protocol Version 4 (TCP/IP). Make sure you do not select Version 6.

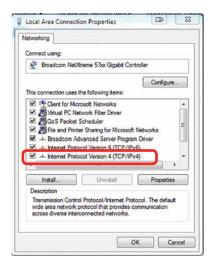

Select Use the following IP Address. Type in the following IP Address: 192.168.3.3.

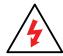

This number is not an error; the last digit of the IP address in this window must be different than the IP address you set in the laser.

Windows 7: Ethernet Installation

6. Type in a Subnet Mask of **255.255.255.0**, then click **OK**.

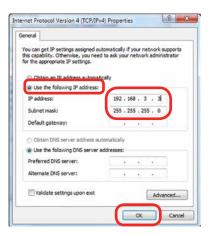

#### **Install the Driver**

1. Insert the Driver CD in the computer and select your laser system.

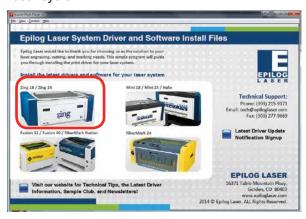

2. Select the Dashboard Driver.

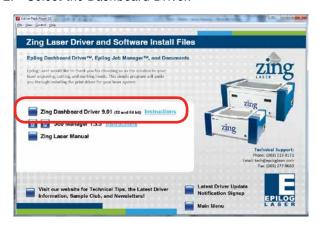

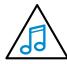

You can also download the latest driver from epiloglaser.com/tech-support/epilog-drivers. htm. Go to **Devices and Printers** on your computer and click **Add a Printer** to start the process.

3. Click Add a local printer.

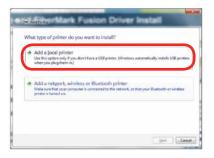

 Click Create New Port, then click on the drop-down menu and select Standard TCP/IP Port, then click Next.

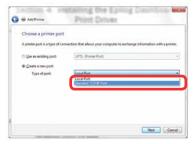

5. Enter the IP Address to match the IP Address you set at the laser in "Setting the IP Address" on page 16. Most Epilog users will use the IP Address of 192.168.3.4, which is what we use in this document. After typing in the IP Address, click Next. Wait while the computer identifies the port.

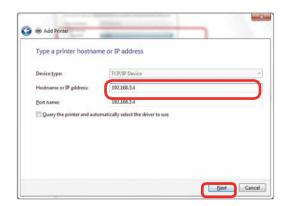

Windows 7: Ethernet Installation

6. Select Custom and then Settings.

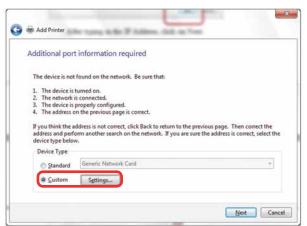

 Set Protocol to LPR. This is a very important step. Your download time will increase significantly if LPR is not selected. Type Legend into the Queue Name, then click OK.

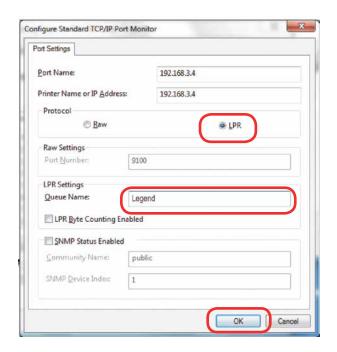

8. Click Next.

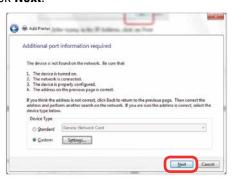

9. Click Have Disk.

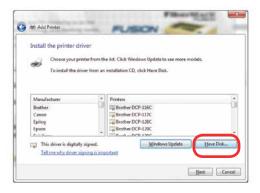

 Click **Browse** and go to the folder where you saved the driver and click **Open**. (The default location is c:/ zing\_driver.)

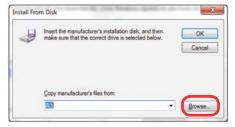

11. Click EpilogWinALL file and click Open.

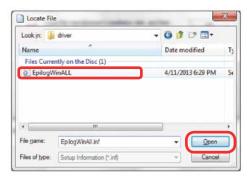

12. Click **OK**.

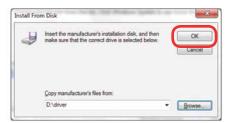

Windows 7: Ethernet Installation

13. Click Next.

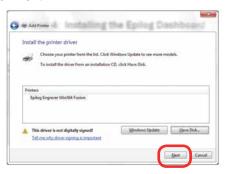

 Click Replace the current driver if requested, then click Next.

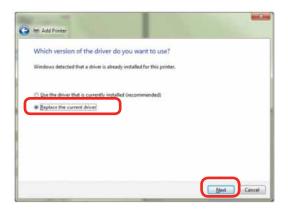

15. You can rename your printer here. We have not changed it for this document, but many users like to associate the driver name with the IP Address they are using, for example Epilog Helix 192.168.3.4. This is especially helpful if there is more than one laser connected to a single computer. Click **Next**.

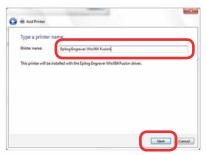

16. If you see this screen, click Install.

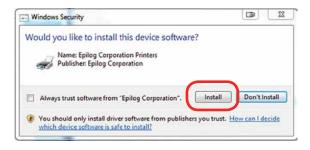

17. Click Next.

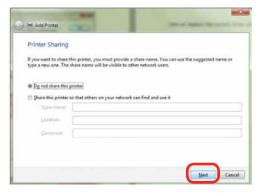

18. Click Finish and your driver is installed.

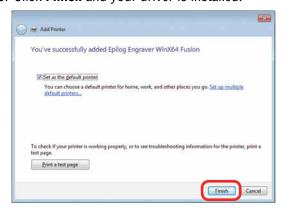

19. You must now restart your computer before you continue.

Windows 7: USB Installation

#### **Windows 7: USB Installation**

Please follow these instructions closely! Using a different process to install the Dashboard driver is likely to fail if you are using Windows 7.

 Insert the Epilog driver install disc into your computer (or download the files from the website).
One of the following screens will appear. For the USB installation, you will want to close them. We do not want the computer to automatically try to install the driver.

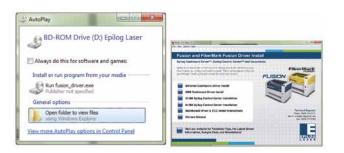

- 2. With the power of your laser turned off, **connect the USB cable** to your computer and your laser.
- 3. **Power on your laser system**. It will take about a minute for the laser to initialize. After it initializes it will start the process of installing the driver. You will see activity on the USB icon in your system tray (lower right corner of your computer screen).

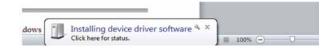

- A small window will appear in the lower right corner of your computer screen that indicates installation was successful. This is only partially true.
- 5. After a short wait you will see another small window

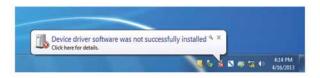

that indicates the installation was not successful. This is what we hope to see and will lead us to the next step in the process. If your computer is connected to the Internet, it will take a few minutes for your computer to display these windows. Please be patient during this process and let the computer finish trying to install the drivers. Interrupting the computer at this point will require you to restart the process.

 After the failure notification, go to the Windows start key (lower left corner of your computer screen).
Click Devices and Printers.

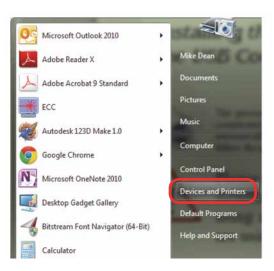

Windows 7: USB Installation

7. Right click on the **Zing Laser icon**. Then click **Properties**.

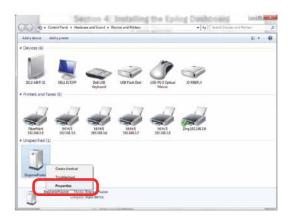

8. Select the Hardware tab.

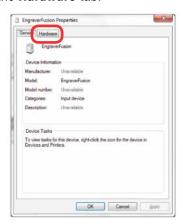

9. Select the device **EpilogEngraver** then click **Properties**.

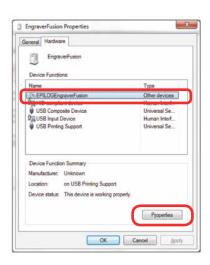

10. Click Change Settings.

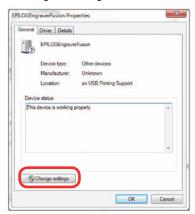

11. Click the **Driver** tab.

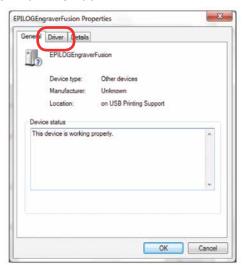

12. Click Update Driver.

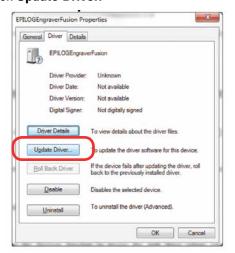

Windows 7: USB Installation

13. Click Browse my Computer for driver software.

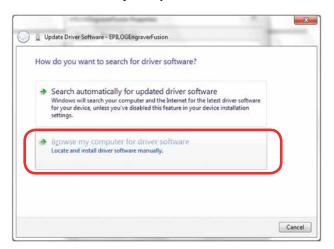

14. Use the **Browse** key to direct your computer to your disc drive that contains the Epilog driver disc that you inserted earlier in this process. (You can also download the latest driver from <a href="mailto:epiloglaser.com/tech-support/epilog-drivers.htm">epiloglaser.com/tech-support/epilog-drivers.htm</a>.)

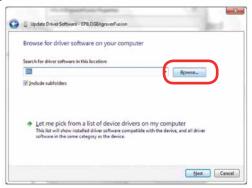

15. For this document we show the DVD RW drive as the drive where the disc is located.

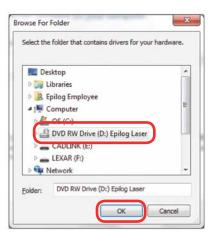

Once you have the proper disc drive showing click on the **Next** key.

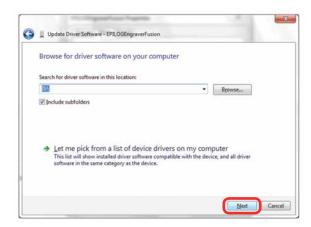

- 17. The progress window will appear.
- 18. If you see this screen, click Install.

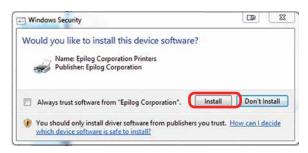

19. Your Epilog Laser Dashboard print driver has been successfully installed on the USB port. Click **Close**.

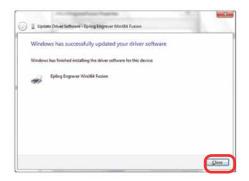

20. Click Close in the next window and then Close again. You will then see your laser driver in the Devices and Printers page. Click on the red X in the upper right corner of this page. That's it! You are ready to print to your laser.

Windows 8 and 10: Ethernet Installation

## Windows 8 and 10: Ethernet Installation

# Set Up TCP/IP Address in the Computer

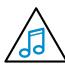

In this step we'll be setting the IP address in the computer to a number different than the laser's IP address.

 Go to your Network and Sharing Center in your computer's Control Panel.

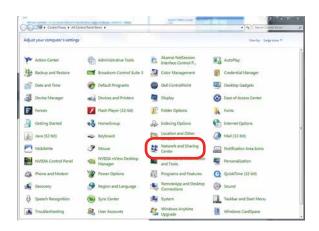

2. Click Change Adapter Settings.

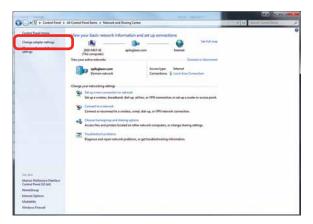

3. Right click **Local Area Connection**, then click **Properties**.

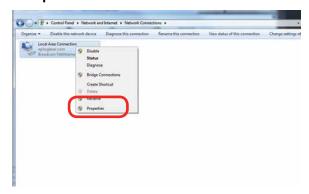

4. Select Internet Protocol Version 4 (TCP/IP). Make sure you do not select Version 6.

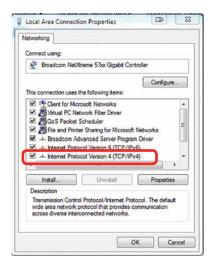

5. Select **Use the following IP Address**. Type in the following IP Address: **192.168.3.3**.

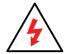

This number is not an error; the last digit of the IP address in this window must be different than the IP address you set in the laser.

Windows 8 and 10: Ethernet Installation

6. Type in a Subnet Mask of **255.255.255.0**, then click **OK**.

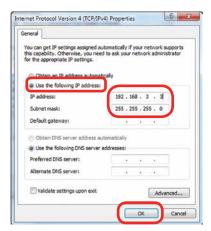

#### **Install the Driver**

1. Insert the Driver CD in the computer and select your laser system.

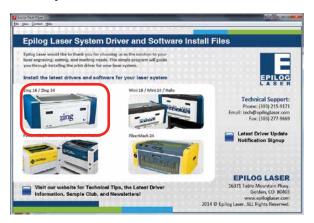

2. Select the Dashboard Driver.

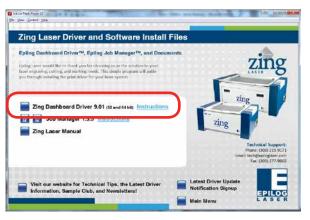

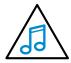

You can also download the latest driver from epiloglaser.com/tech-support/epilog-drivers. <a href="httm">httm</a>. Go to **Devices and Printers** on your computer and click **Add a Printer** to start the process.

3. Windows 8 and 8.1/10 have different paths. Choose your operating system:

#### In Windows 8:

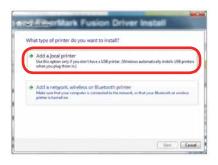

In Windows 8.1 and 10: Select The printer that I want isn't listed.

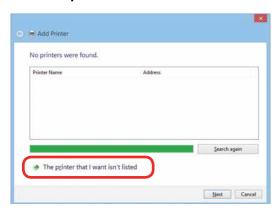

Click Add a local printer or network printer with manual settings. Click Next.

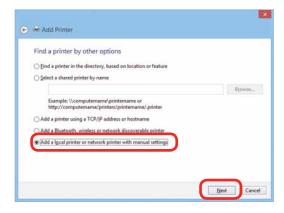

Windows 8 and 10: Ethernet Installation

 Select Create a new port, then Standard TCP/IP Port. Click Next.

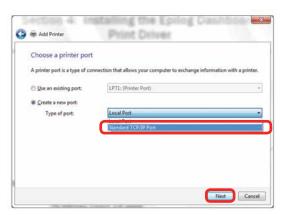

5. Enter the IP Address to match the IP Address you set at the laser in "Setting the IP Address" on page 16. Most Epilog users will use the IP Address of 192.168.3.4, which is what we use in this document. After typing in the IP Address, click Next. Wait while the computer identifies the port.

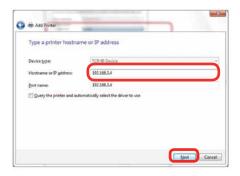

6. Select Custom, then Settings.

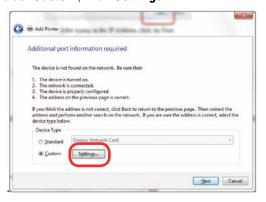

 Set Protocol to LPR. This is a very important step. Your download time will be greatly increased if LPR is not selected. Type Legend into the Queue Name and click OK.

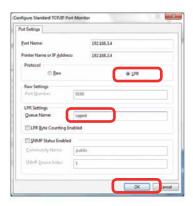

8. Click Next.

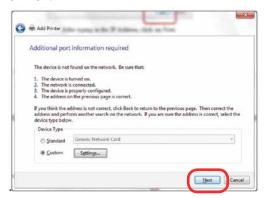

9. Click Have Disk.

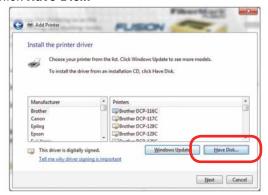

Windows 8 and 10: Ethernet Installation

10. Click **Browse**, browse to the folder where you saved the download. The default location is c:\zing\_driver.

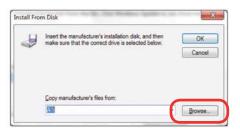

11. Click EpilogWinALL file and click Open.

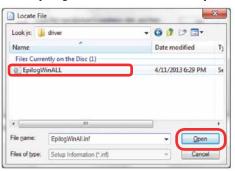

12. Click **OK.** 

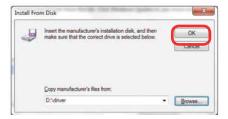

13. Click Next.

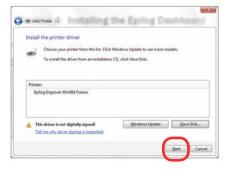

 Click Replace the current driver if requested and click Next.

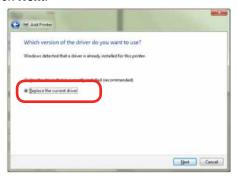

15. You can rename your printer here. We have not changed it for this document, but many users like to associate the driver name with the IP Address they are using, especially if there is more than one laser connected to a single computer. For example, we might rename the driver Helix 192.168.3.4. Click Next.

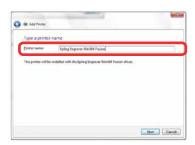

Windows 8 and 10: USB Installation

16. If you see this page, click **Always trust software** from "Epilog Corporation" then Install.

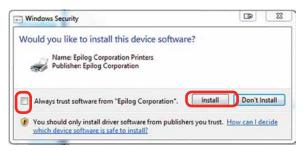

17. Click Next.

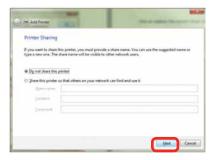

18. Click **Finish** and your driver is installed.

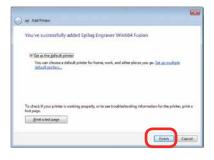

19. **You must now restart your computer** before you print to the laser.

### Windows 8 and 10: USB Installation

Windows 8 will not automatically walk you through the installation process so it is important to follow the instructions below.

 Insert the Epilog driver install disc into your computer (or download the files from the website).
One of the following screens will appear. For the USB installation, you will want to close them. We do not want the computer to automatically try to install the driver.

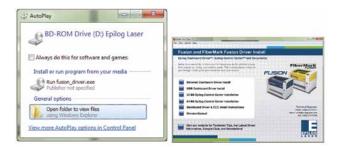

- 2. With the power of your laser turned off, **connect the USB cable** to your computer and your laser.
- 3. Power on your computer, **then** connect the USB cable to your computer and your laser.
- 4. Power on your laser system. It will take about a minute for the laser to initialize.
- Once your laser has initialized, there will not be any real indication on your Windows 8 computer that it is ready to install the Epilog driver, but it is ready.

Windows 8 and 10: USB Installation

6. **In Windows 8**, open the Charms Bar and click on the **Search** charm. To access the Charms Bar move your mouse into the lower right corner of your display.

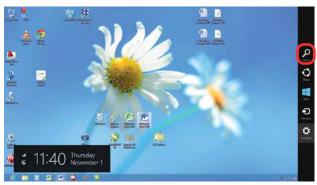

7. Type the word **Control** into the search bar. Click on the Control Panel box under Apps in the upper left of this window. **In Windows 10**, you can search for this from the desktop.

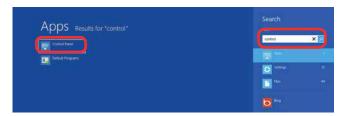

8. Click Devices and Printers.

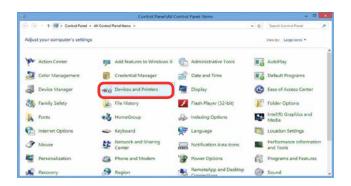

9. In the Unspecified section of Devices and Printers, right click on the laser's icon, then click Properties.

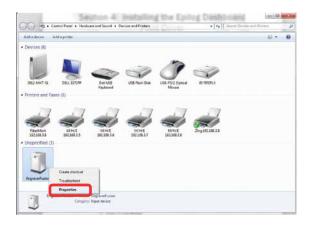

10. Select the Hardware tab.

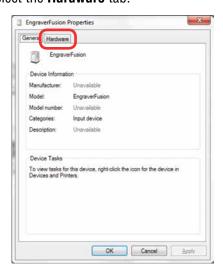

11. Select the device **EpilogEngraver**. Then click **Properties**.

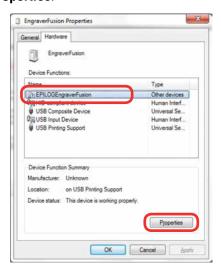

Windows 8 and 10: USB Installation

12. Click Change Settings.

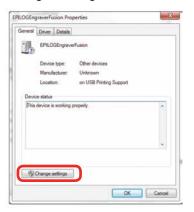

13. Click the **Driver** tab.

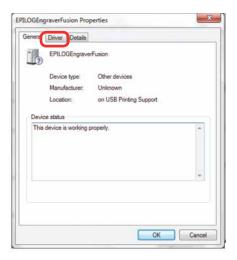

14. Click **Update Driver**.

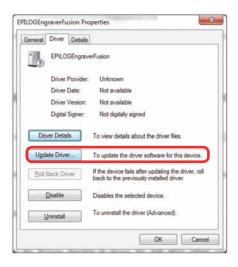

15. Click Browse my Computer for driver software.

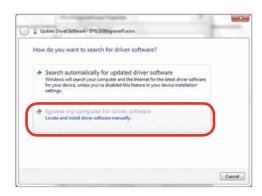

16. Use the **Browse** key to direct your computer to your disc drive that contains the Epilog driver disc that you inserted earlier in this process.

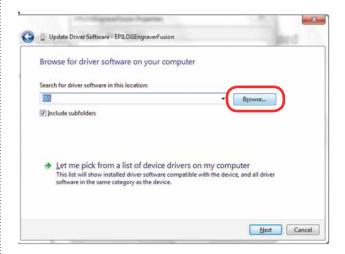

17. Find the disc drive with the Epilog install disc and click **OK**.

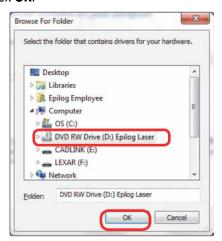

Windows 8 and 10: USB Installation

18. Once you have the proper disc drive showing click the **Next** key.

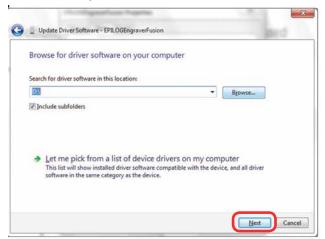

19. Wait while until the progress window disappears, then you may be asked if you want to install this driver. Click **Always trust software from "Epilog Corporation"** then **Install**.

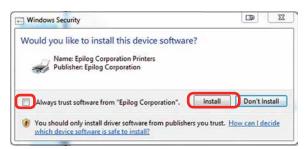

20. Your Epilog Laser Print Dashboard has been successfully installed on the USB port. Click **Close**.

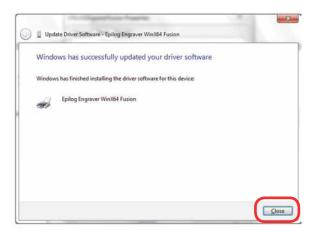

21. In the next window, click Cancel.

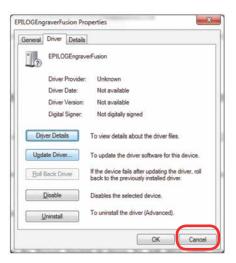

22. You will see your driver in the Devices and Printers page. Click on the **red X** in the upper right corner of this window and you are ready to print!

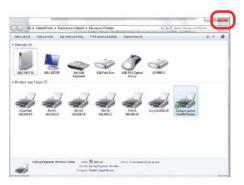